# Specifiek voor ouders

Ouders hebben een apart account om de gegevens van de kinderen te bekijken. De schermen met bijbehorende functionaliteiten zijn, op een paar zaken na, hetzelfde als bij leerling. Hieronder zullen de verschillen tussen Leerling en Ouder account toegelicht worden.

Na inloggen kan de ouder de gegevens inzien van het kind wat geselecteerd staat in de menubalk. Indien een ouder meerdere kinderen op school heeft, kan er in hetzelfde account gewisseld worden tussen de kinderen.

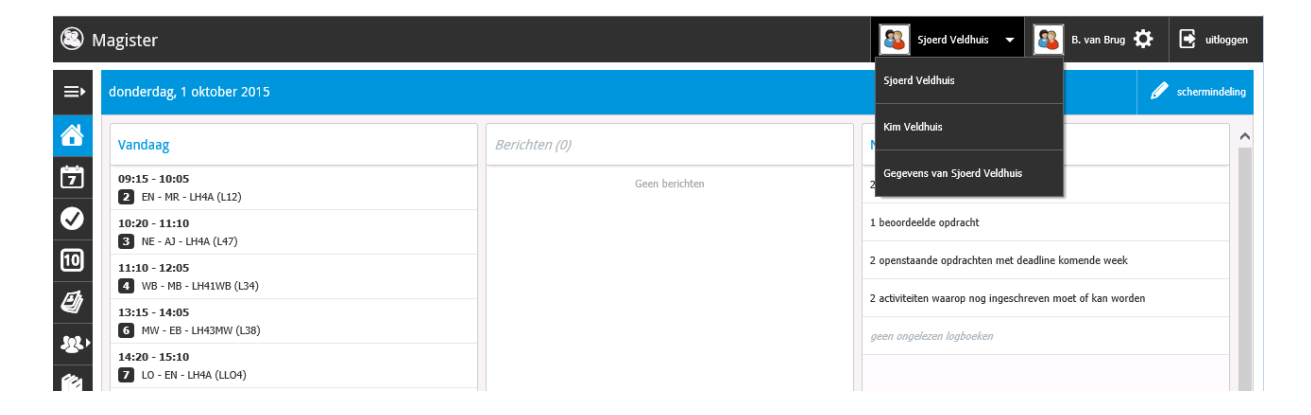

# Ouderavond

In Magister 6 is het als ouder mogelijk om digitaal in te schrijven voor een ouderavond. Indien er een inschrijving mogelijk is, zal dit door de school gecommuniceerd worden. In het Vandaagscherm zal de ouderavond in het menu zichtbaar worden, zoals hiernaast afgebeeld.

Let op: Inschrijven voor een ouderavond is enkel mogelijk via een tablet of desktop. Op de smartphone is de module niet beschikbaar.

Klik op de knop om naar het inschrijfscherm te gaan. In dit scherm staat algemene informatie over de ouderavond, waaronder de uiterste inschrijfdatum. Klik op Inschrijven om het inschrijfproces te starten. Druk op Afzeggen om geen gebruik te maken van de inschrijving. Als de inschrijftermijn nog niet verlopen is, kan er, indien gewenst, alsnog worden ingeschreven.

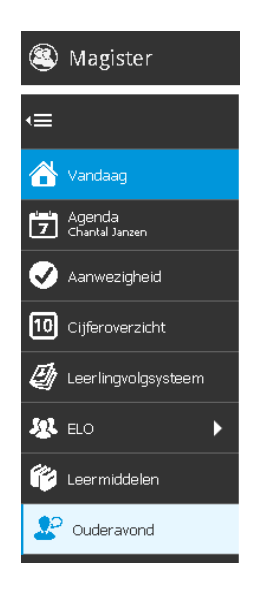

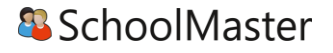

Note: De ouderavond zal, ongeacht welk kind in de menubalk is geselecteerd, altijd verschijnen. Tijdens het inschrijven is

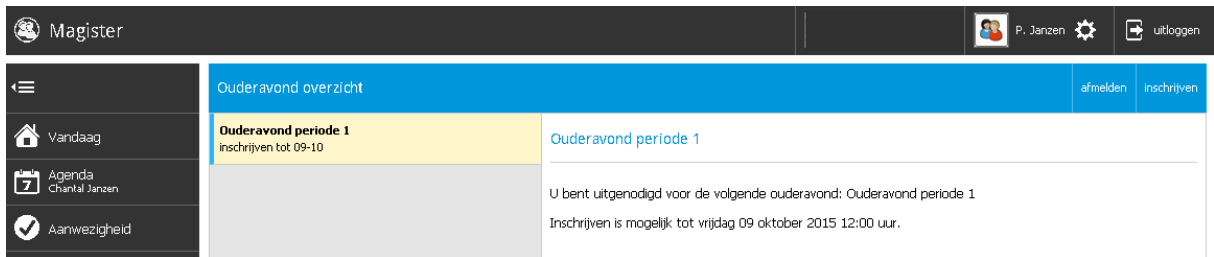

het dan ook niet noodzakelijk om te wisselen van kind. De inschrijving kan voor alle kinderen tegelijk gedaan worden.

Het inschrijfproces bestaat uit drie stappen:

## **1. Personeel kiezen**

Op het tabblad Schoolpersoneel komen alle betrokken docenten in beeld van de kinderen waarvoor de Ouderavond van toepassing is.

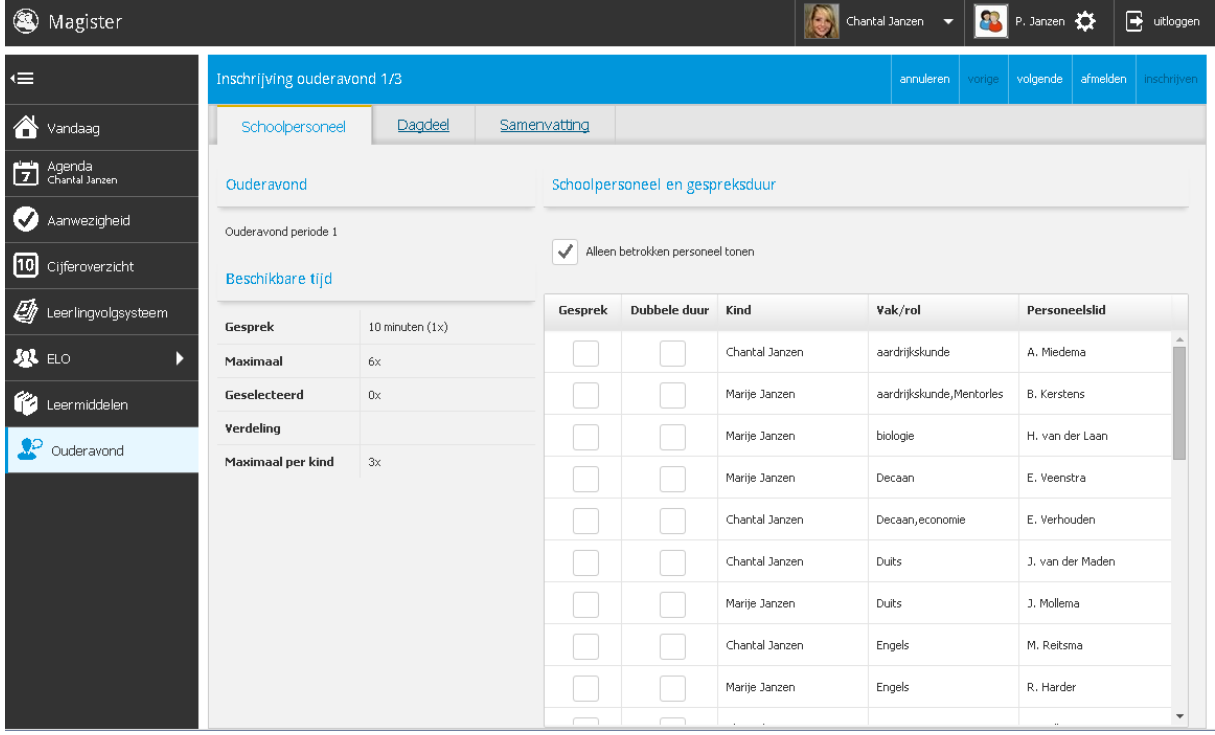

Zet een vinkje in de kolom gesprek om in te schrijven voor een bepaalde docent. Indien mogelijk kan een dubbele duur aangevraagd worden. Dit telt als twee gesprekken. De school bepaald hoeveel gesprekken aangevraagd kunnen worden per kind/ouder.

Standaard opent dit tabblad met alle betrokken personeelsleden. Dit zijn personeelsleden die les geven aan het kind. Door het vinkje uit te zetten bij de optie Alleen betrokken personeel tonen komen de overige toegevoegde personeelsleden van de ouderavond in beeld.

Het kan zijn dat docenten een gespreksverzoek hebben aangevraagd. Deze verzoeken krijgen een blauwe arcering bij de kolom gesprek. Onderstaande melding zal in dit scherm erbij komen: Schoolpersoneel en gespreksduur

De gemarkeerde regels zijn gespreksverzoeken van ons personeel. verzoeken accepteren

Alleen betrokken personeel tonen

Neem contact op met de school voor vragen en opmerkingen.<br>
2

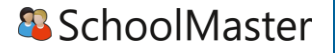

### **2. Dagdeel**

In stap twee kan de beschikbaarheid en voorkeur aangegeven worden. De school bepaald welke opties beschikbaar zijn in deze stap.

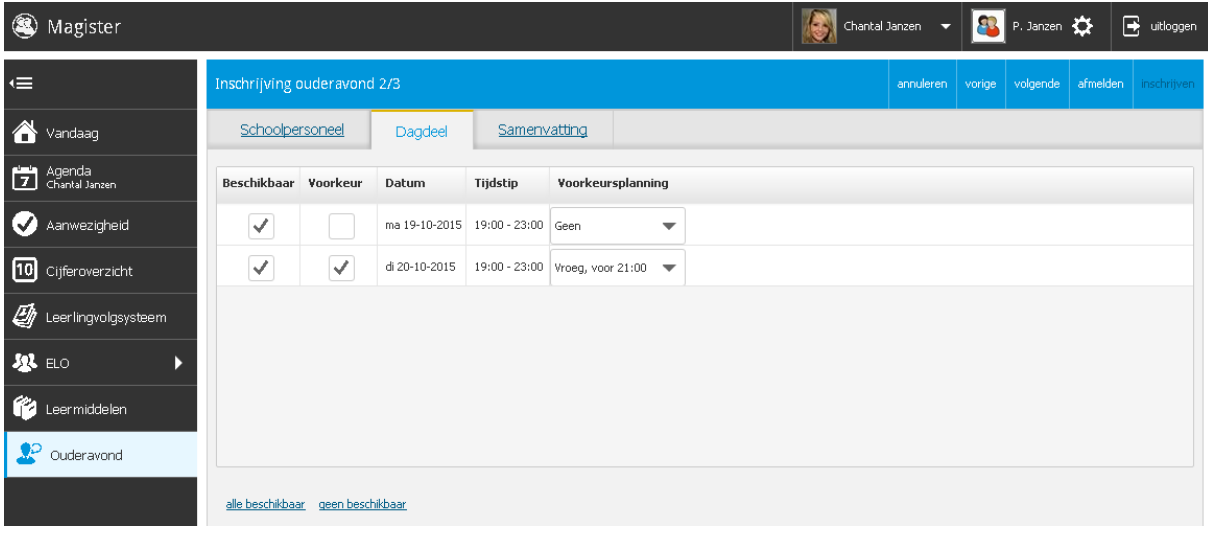

De beschikbaarheid kan per dagdeel aangegeven middels een vinkje in de kolom Beschikbaar. Er kan ook een voorkeur voor een specifiek dagdeel opgegeven worden. Indien mogelijk kan in de kolom Voorkeursplanning aangegeven worden of de gesprekken Vroeg of Laat ingeroosterd dienen te worden. De tijden die behoren bij de termen Vroeg of Laat worden door de school ingesteld.

Klik op volgende om naar de laatste stap te gaan.

#### **3. Samenvatting**

De volledige inschrijving wordt getoond op het tabblad samenvatting. Wijzigingen kunnen gedaan worden door op de knop Vorige te klikken. Klik op de knop Inschrijven om de inschrijving definitief te versturen naar school.

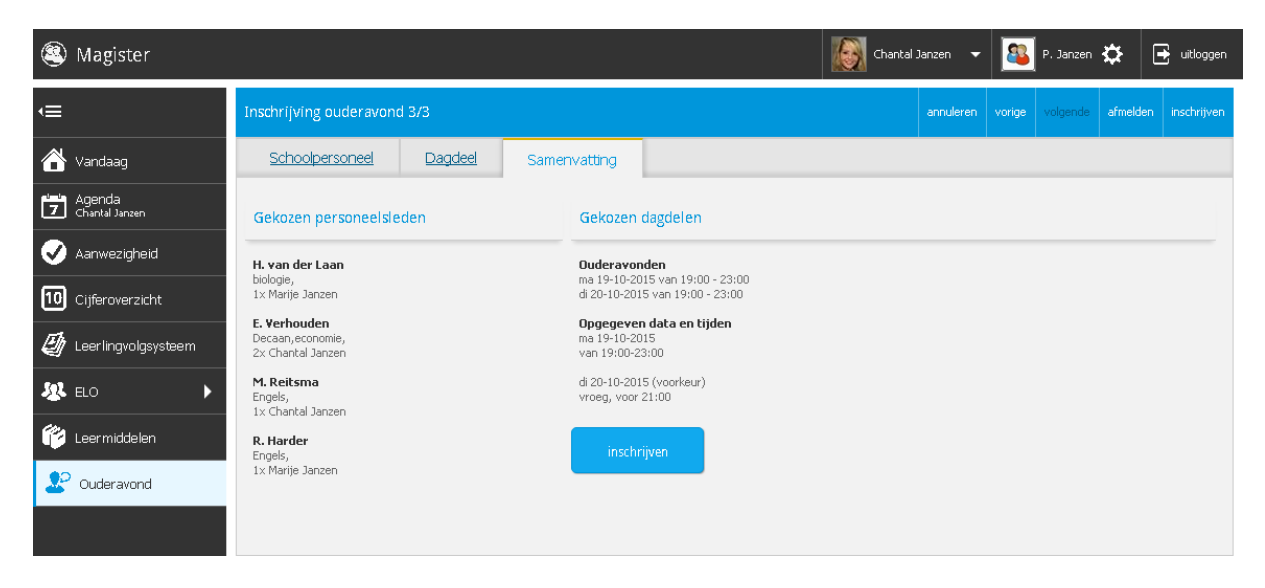

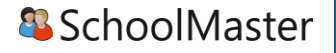

Na inschrijven zal op het startscherm de inschrijvingsgegevens getoond worden.

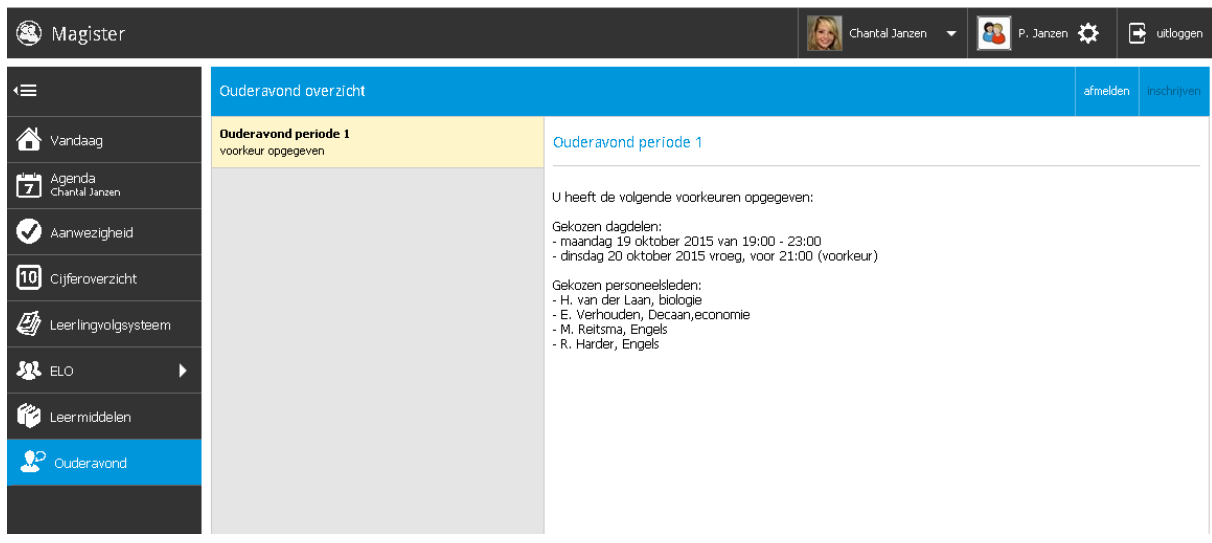

Wanneer een inschrijving gewijzigd dient te worden, kan tijdens de inschrijfperiode op Afzeggen geklikt worden. Hierna kan een nieuwe inschrijving gestart worden. Neem contact op met de school indien de inschrijfperiode al voorbij is om een wijziging door te geven.

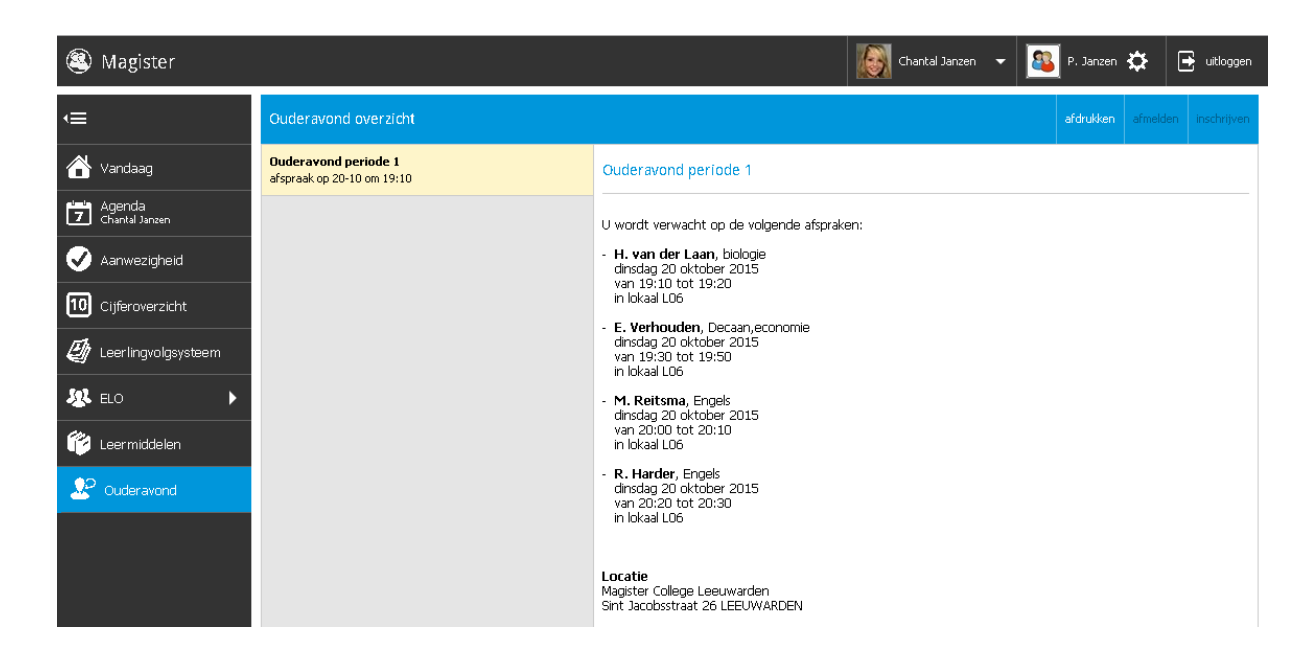

Op het startscherm van de ouderavond kan het rooster bekeken en eventueel afgedrukt worden.